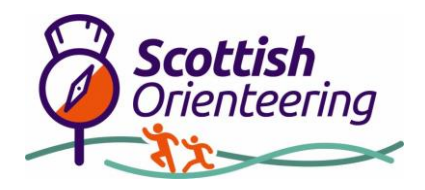

## How to Generate a Pseudo Orienteering Map using OpenOrienteeringMap

[OpenOrienteeringMap](https://oomap.co.uk/gb) is a free (voluntary donation) tool that can be used very easily to create a simple orienteering map for anywhere in the UK. It is designed primarily for use in urban areas, but also includes basic contours and major features which could be used in non urban areas. The tool allows you to quickly and easily create a map, add controls for a course, and export in formats compatible with the MapRunF tool. There is more information about OpenOrienteeringMap [here.](https://blog.oomap.co.uk/oom/)

The information below provides a basic set of instructions to prepare maps for use with MapRunF.

1. Zoom in to the area you are interested in, or else enter a postcode to jump to that location.

- 2. Select some basic settings for your map (note that these can all be changed later):
- Style PseudO uses familiar orienteering symbols and colours
- Scale
- Printing size (A3 / A4)
- Format (Portrait or landscape)

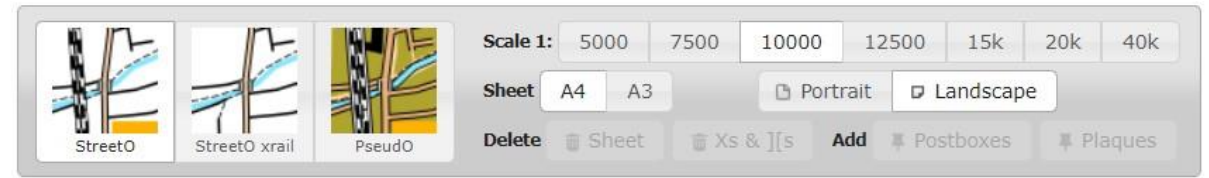

3. Click on a point close to where you would like the centre of your map to be – a blue dot should appear, along with a page boundary showing the extent of your map using your current settings.

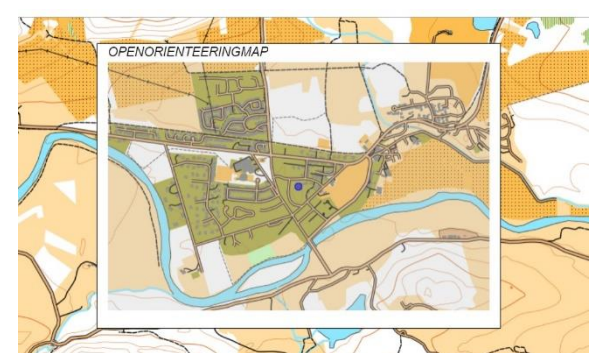

4. To adjust the centre point of your map, click on the blue dot and then drag it to a new location – the page boundary should adjust to match.

5. You have an option now to give your map a name by clicking on the "pencil" next to the words "OpenOrienteeringMap" on the right hand side and editing the text.

6. Once you have decided on your area and settings, you should save the map as a .pdf file. It will be allocated a map ID (in the default filename and also written on the bottom right corner of the PDF file) which you can use to retrieve your map should you wish to edit it later.

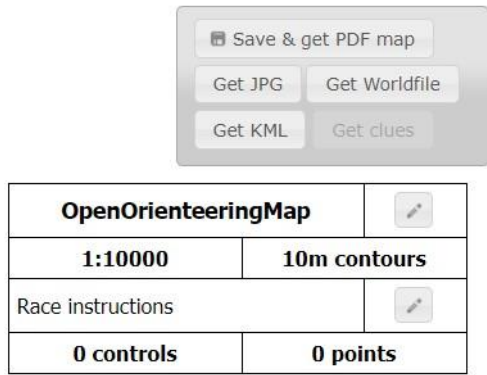

7. After saving as a .pdf file, the options to Get JPG / Worldfile / KML should be available to select.

8. To convert your map (without a course) into a KMZ for use with MapRunF, you should save both the JPG and Worldfiles.

9. You can then use a script at the following link http://www.p.fne.com.au/rg/cgibin/o-utils.cgi to convert your JPG and JGW to KMZ format.

10. Scroll down to the section headed "Create a KMZ file (with 512x512 tiles) from a JPG and JGW file". Enter the names of your JPG and JGW files (the latter where it says "JPW"). Then click "Go". You will be asked to enter a name for the resulting KMZ file.

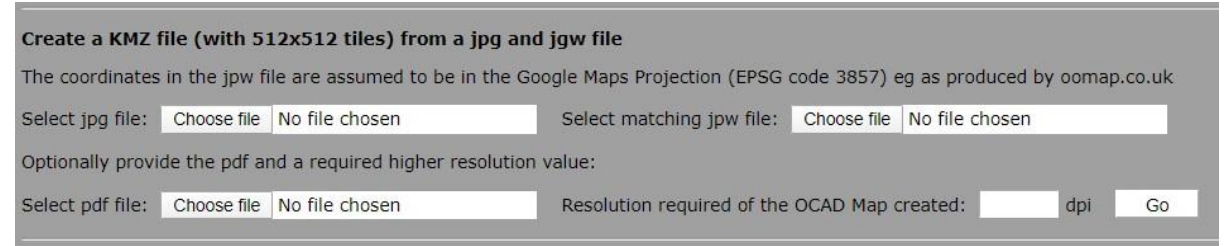

11. Once you have saved your map file as a KMZ you can open it up in Google Earth, where you should be able to view it, centred on the correct location. The map file is now ready for use with MapRunF, as per the instructions above.

12. Should you wish, you can also use OpenOrienteeringMap to create a course and export this in KML format to use in MapRunF. Simply click within the map area at the point where you wish to allocate the start / finish / control and a dialogue box will open. Select the control type, enter a code and click "OK". Once you have created controls you can delete or edit them by selecting them from the table to the right of the map, but you cannot move them. For a linear course, the controls should be numbered in the numerical

order that you wish them to be visited in MapRunF.

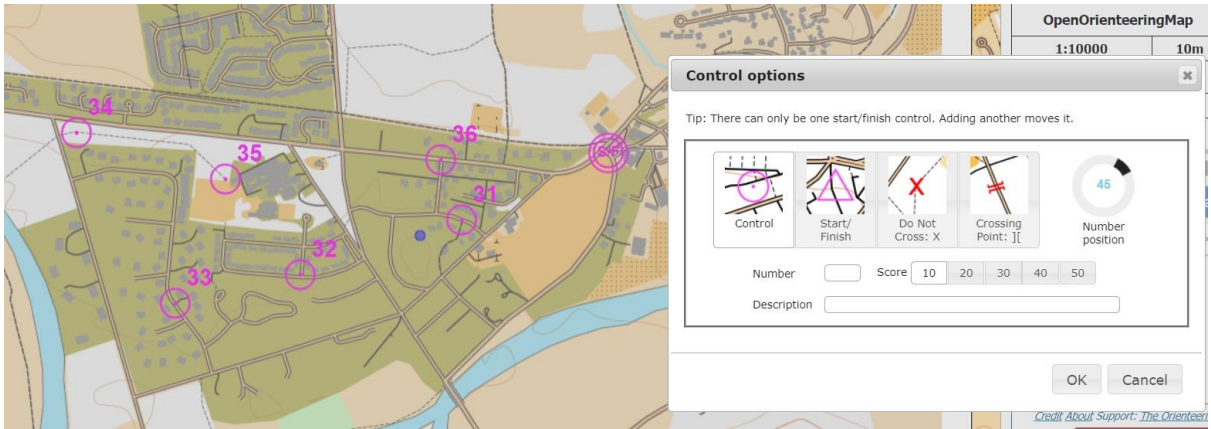

13. Should you wish to use "postboxes" as control sites then you can automatically retrieve the postbox database for your map area by click on the button. The postboxes can be edited as for other controls. Note, however, that they are not always accurately mapped and you may wish to check their locations.

14. Once you have finished planning your course Save as a PDF, then select Get KML. This will export a list of the controls with georeferenced locations which can be used directly as an input file for MapRunF.